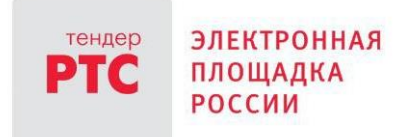

# **ЭЛЕКТРОННЫЙ МАГАЗИН РТС-МАРКЕТ ИНСТРУКЦИЯ ПРОДАВЦА**

**Работа в Личном кабинете: описание разделов**

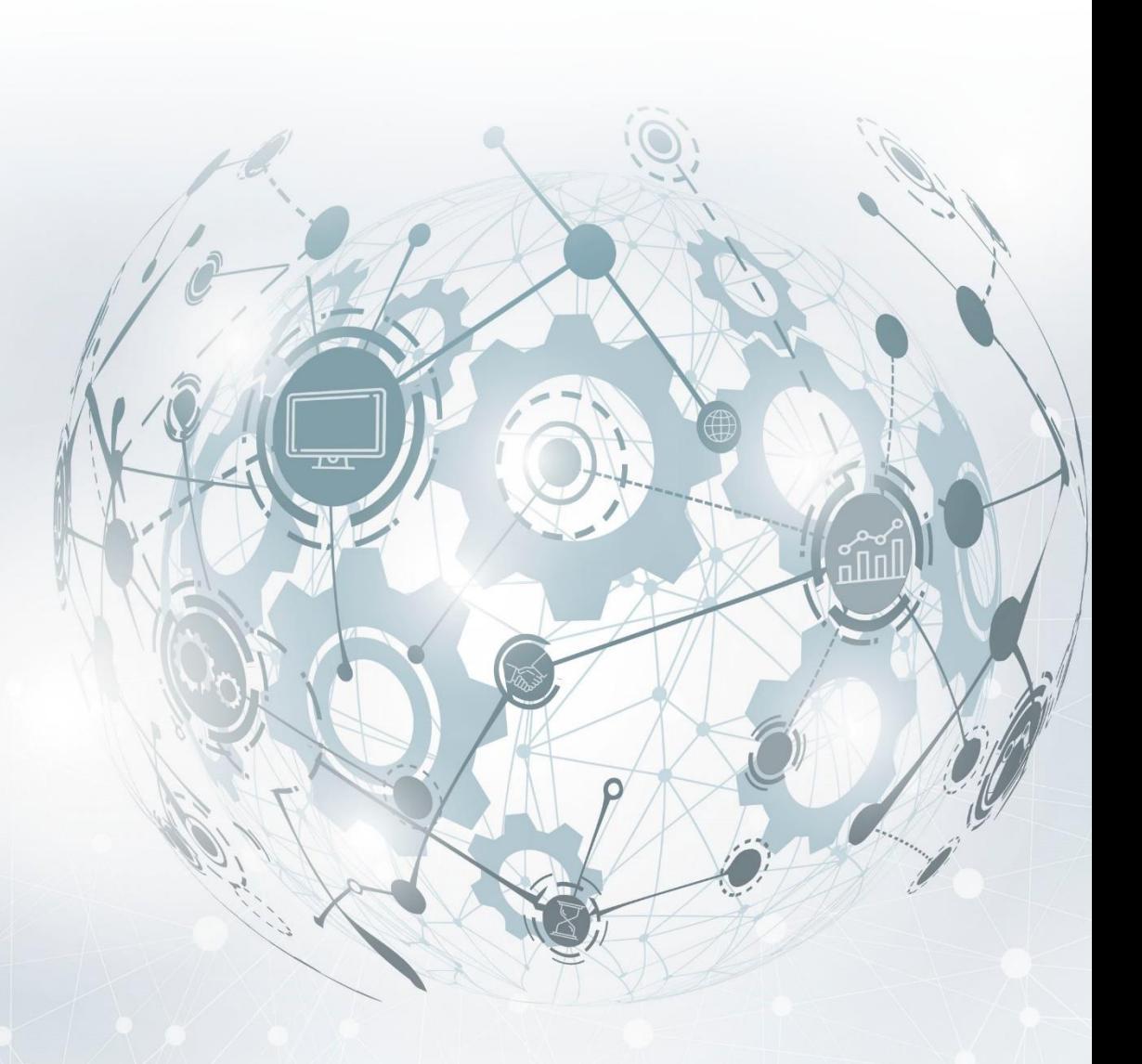

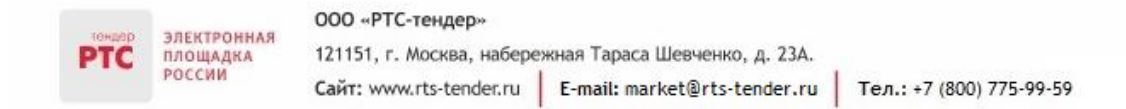

# Содержание

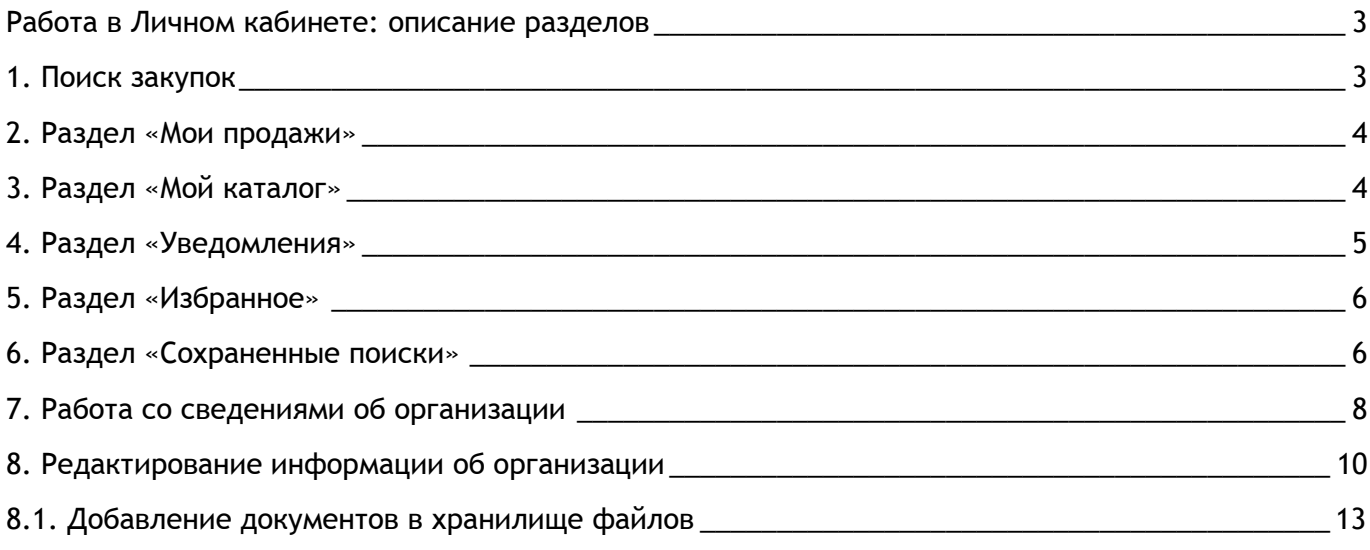

### <span id="page-2-0"></span>Работа в Личном кабинете: описание разделов

### <span id="page-2-1"></span>1. Поиск закупок

В Личном кабинете Электронного магазина Продавец для поиска закупки малого объема может воспользоваться простым или расширенным поиском.

#### **Простой поиск**

- 1. Нажмите кнопку «Продать»
- 2. В строке поиска «Введите наименование товара или услуги» введите наименование;
- 3. Нажмите на кнопку в виде лупы;

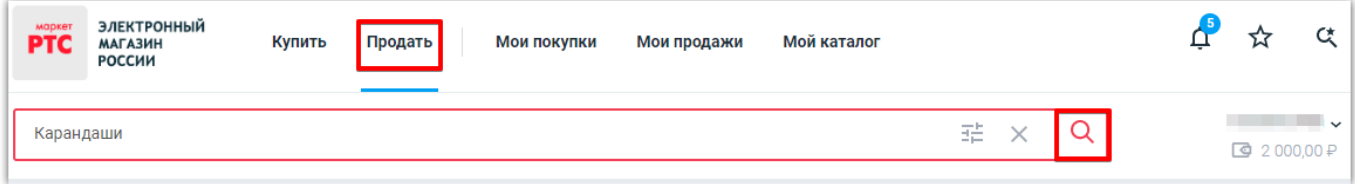

4. Появятся результаты поиска.

#### **Расширенный поиск**

1. В строке поиска нажмите на знак расширенного поиска;

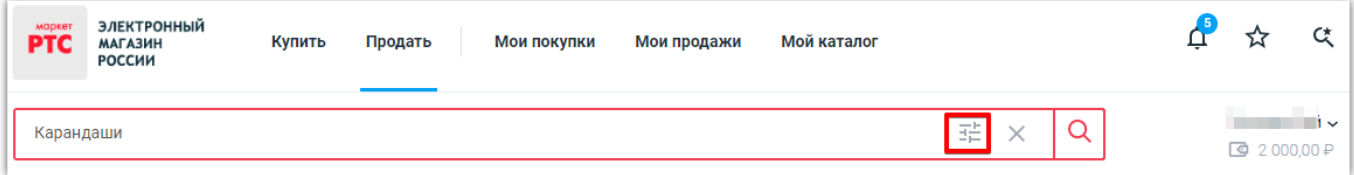

2. Откроется расширенный поиск;

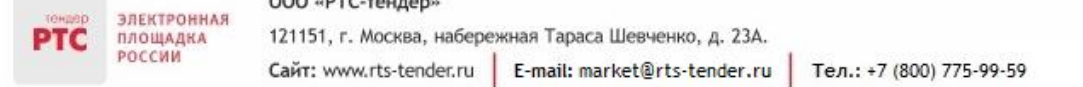

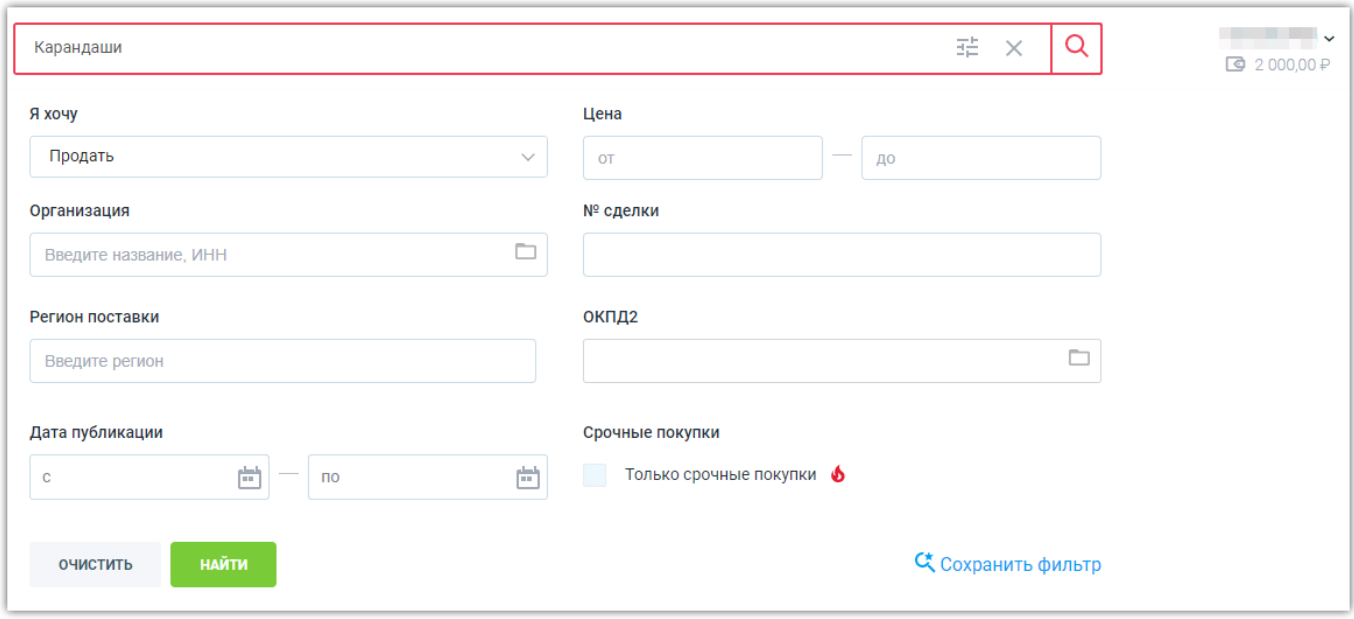

3. Для поиска закупки осуществите поиск по следующим параметрам:

- «Я хочу» из выпадающего списка выберите «Продать»;
- «Цена» укажите сумму (при необходимости);

 «Срочные покупки» - установите галочку в чек-боксе «Только срочные покупки» (при необходимости);

 «Регион поставки» - из выпадающего списка выберите регион поставки (при необходимости);

«Организация» - введите наименование организации (при необходимости).

4. Нажмите кнопку «Найти».

Результаты поиска отобразятся в данном разделе.

### <span id="page-3-0"></span>2. Раздел «Мои продажи»

В разделе «Мои продажи» осуществляется работа Продавца с предложением о продаже, а также ведется работа по заключению сделки между Продавцом и Покупателем.

Поиск в разделе «Продажи» осуществляется по следующим параметрам: «Статус», «МСП», «Организация», «№ Сделки», «Цена», «Регион поставки», «Дата публикации» и «Срочная покупка».

Для поиска закупки необходимо заполнить соответствующие поля и нажать кнопку «Показать». Нажатие кнопки не обязательно система автоматически обновит данные после ввода.

### <span id="page-3-1"></span>3. Раздел «Мой каталог»

В разделе «Мой каталог» осуществляется работа Продавца с объявлениями о продаже и прайслистами, которые Продавец самостоятельно формирует путем создания списка предлагаемой им продукции.

#### ООО «РТС-тендер»

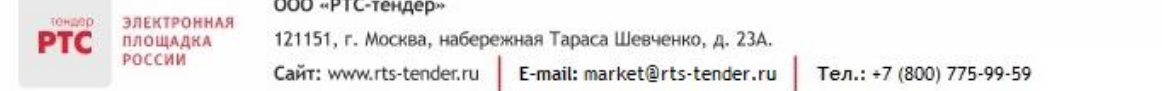

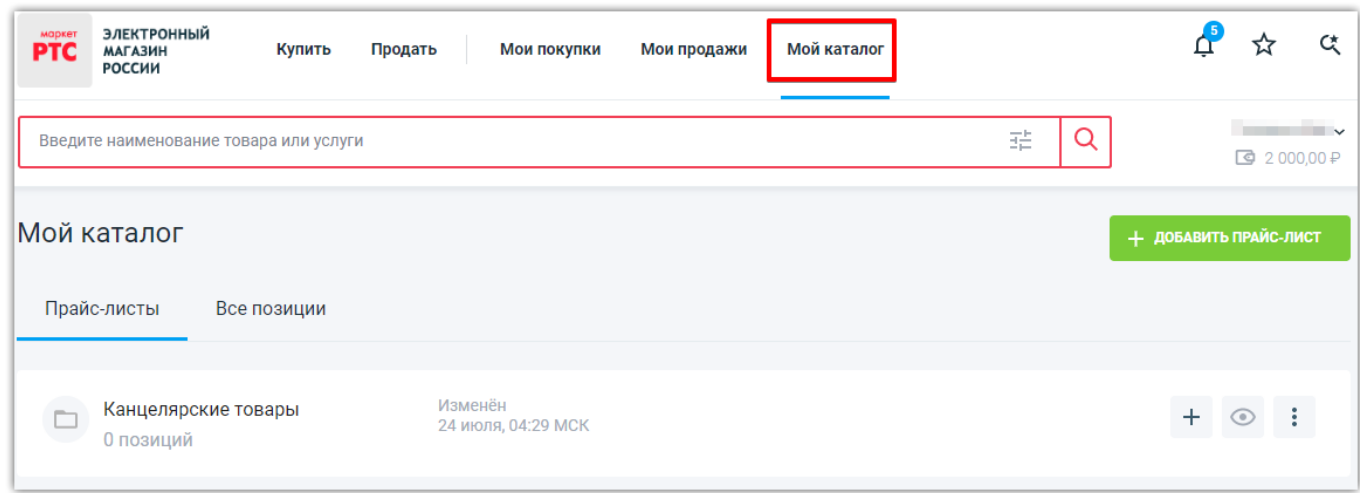

Во вкладке «Прайс-листы» отображаются размещенные Продавцом прайс-листы, т.е., сгруппированные товары/услуги.

Во вкладке «Все позиции» отображаются размещенные продавцом товары/услуги (объявления о продаже), которые включены в прайс-листы.

Поиск товаров/услуг в разделе «Мой каталог»/ «Все позиции» осуществляется по следующим параметрам: «Наличие», «Цена», «Статус». Для поиска объявления о продаже (прайс-листа) необходимо заполнить соответствующее поля и нажать кнопку «Показать». Нажатие кнопки не обязательно система автоматически обновит данные после ввода.

С помощью кнопки «Добавить товар или услугу» Продавец может разместить объявление о продаже (прайс-лист).

### <span id="page-4-0"></span>4. Раздел «Уведомления»

В системе предусмотрена возможность информирования Продавца обо всех действиях по каждой сделке. Из каждого уведомления можно перейти к необходимой сделке.

При поступлении нового уведомления напротив раздела появляется графический значок с

информацией о количестве поступивших уведомлений (

При работе с уведомлениями у Покупателя/Продавца есть возможность пометить все уведомления прочитанными. Для этого необходимо нажать кнопку «Пометить все как прочитанные».

Возможность обмена сообщениями между Продавцом и Покупателем в Электронном магазине отсутствует.

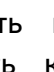

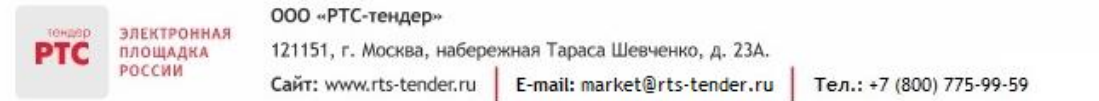

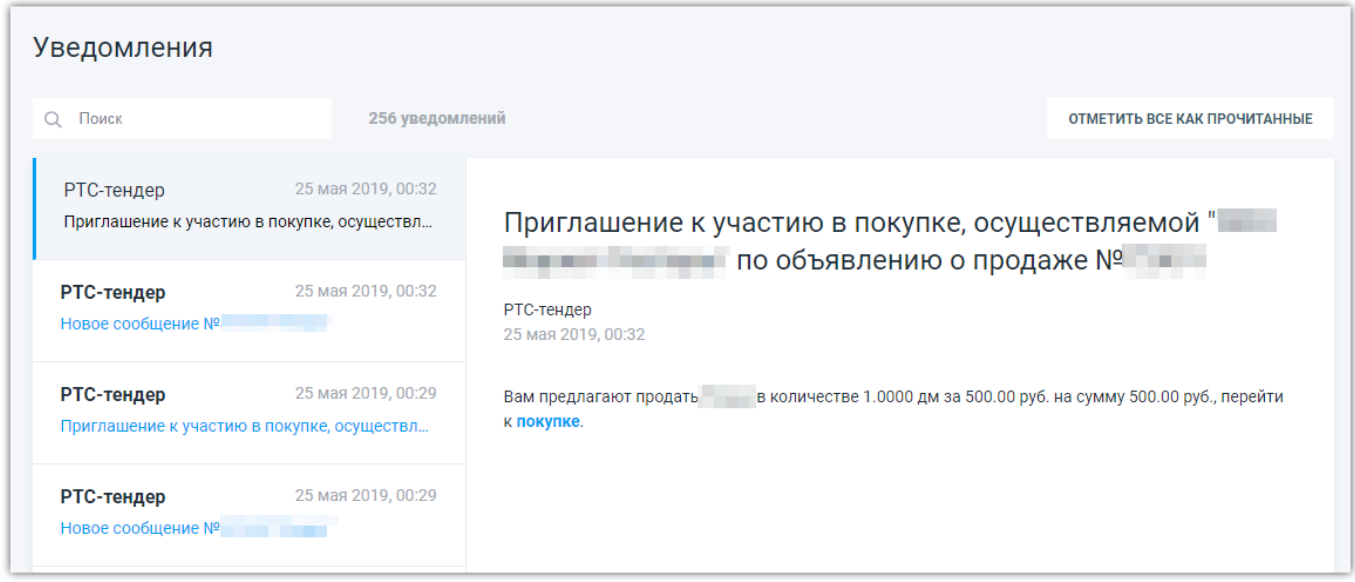

### <span id="page-5-0"></span>5. Раздел «Избранное»

В разделе отображаются избранные закупки товара, работы, услуги, компании, которые

пользователь отметил с помощью кнопки « ».

Раздел делится на 3 вкладки:

- «Товары и услуги» отображаются избранные объявления о продаже;
- «Объявления о покупке» отображаются избранные закупки;
- «Компании» отображаются избранные организации.

### <span id="page-5-1"></span>6. Раздел «Сохраненные поиски»

В данном разделе отображаются сохраненные фильтры поиска. Сохранить фильтры поиска можно в расширенном поиске.

Сохраненный фильтр поиска можно отредактировать или удалить.

#### **Для редактирования фильтра поиска:**

- 1. Перейдите в раздел «Сохраненные поиски»;
- 2. Напротив фильтра нажмите кнопку «Редактировать»;

/20/автомобиль/от 0 до - руб. Продать автомобиль / 20 / от 0 до 10000000000000 Р

#### 3. Откроется форма «Настройка фильтра»;

仚

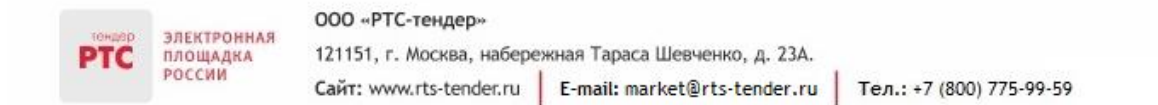

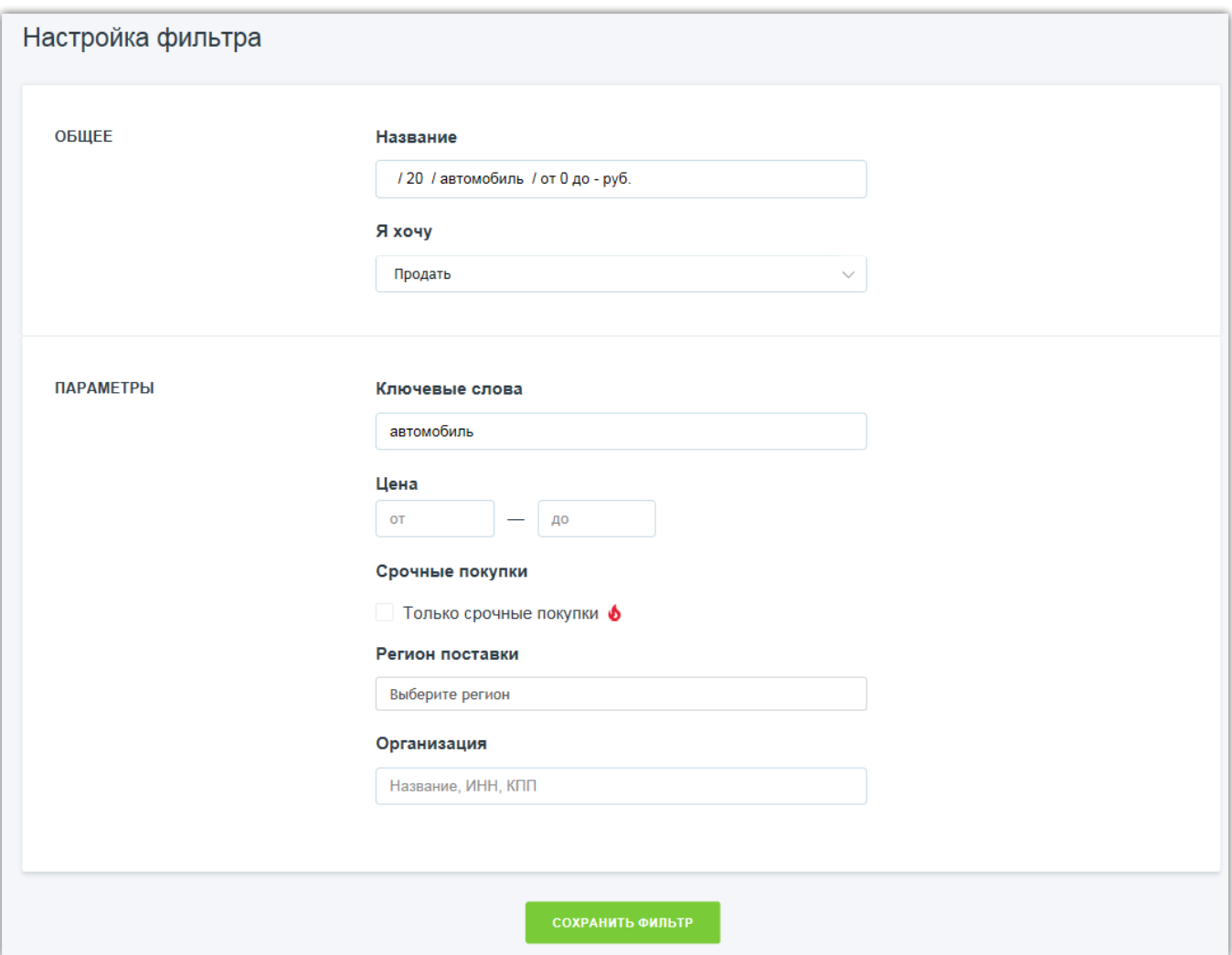

- 4. В форме отредактируйте необходимые поля;
- 5. Нажмите кнопку «Сохранить фильтр».

**Для удаления фильтра поиска:**

- 1. Перейдите в раздел «Сохраненные поиски»;
- 2. Для удаления позиции нажмите на кнопку «Удалить»;

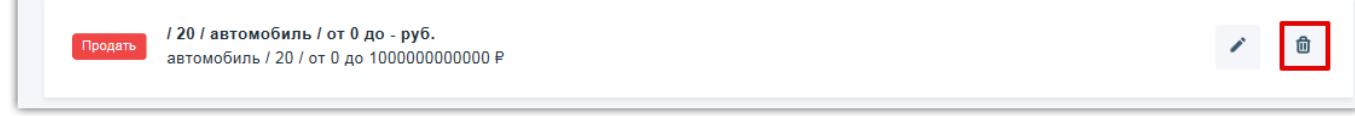

3. В окне «Удалить фильтр?» нажмите на кнопку «Да, удалить».

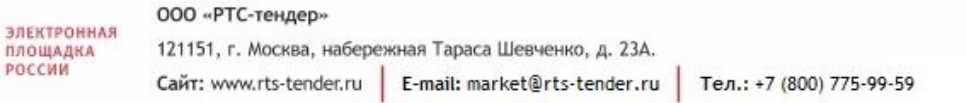

## <span id="page-7-0"></span>7. Работа со сведениями об организации

В Личном кабинете реализована возможность:

- Просмотра сведений о пользователе, авторизованном в Личном кабинете:
- 1. Нажмите на ФИО пользователя в правом верхнем углу;
- 2. В выпадающем списке выберите подраздел «Настройки».

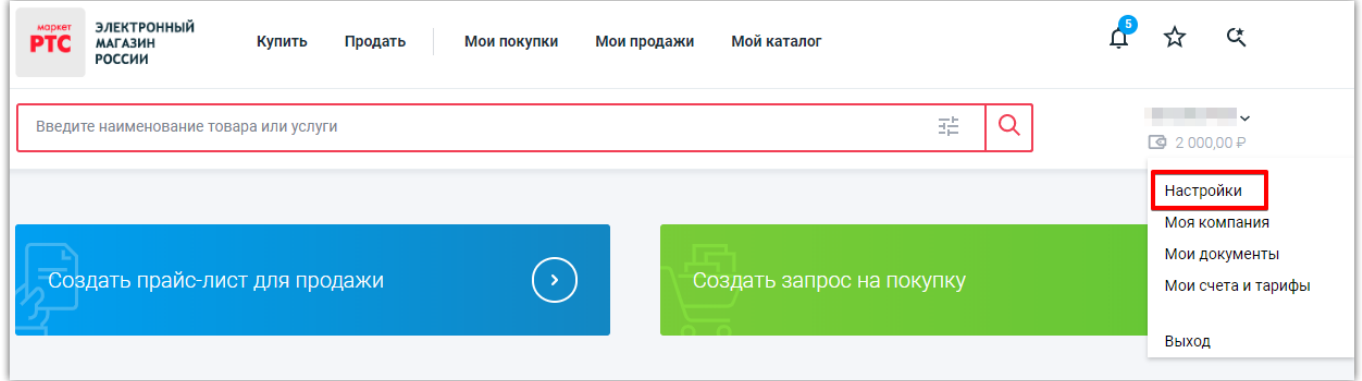

Откроется страница с личными данными авторизованного пользователя.

- Просмотра информации об организации:
- 1. Нажмите на ФИО пользователя в правом верхнем углу;
- 2. В выпадающем списке выберите подраздел «Моя компания».

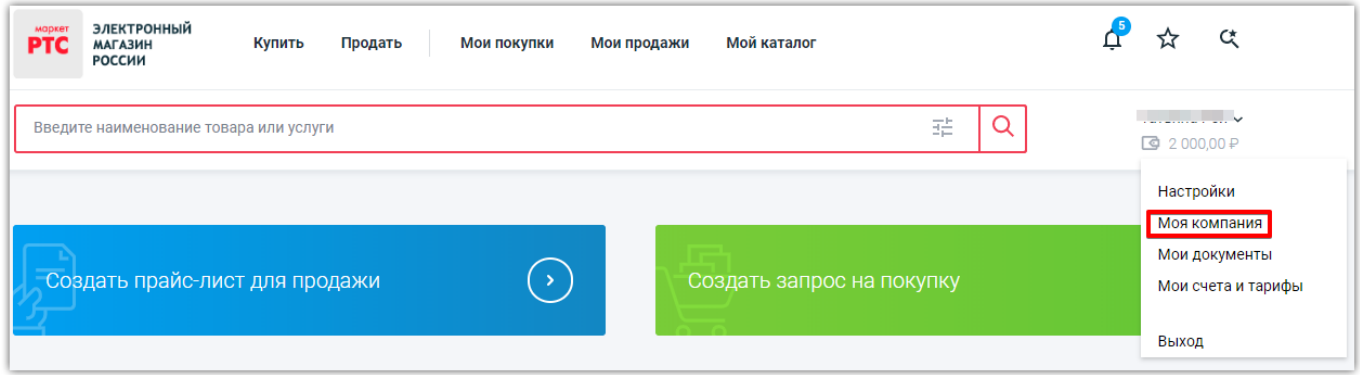

Откроется страница со сведениями об организации.

Также в данном разделе добавлен функционал по редактированию сведений об организации – кнопка «Редактировать».

- Просмотр добавленных документов в хранилище файлов:
- 1. Нажмите на ФИО пользователя в правом верхнем углу;
- 2. В выпадающем списке выберите подраздел «Мои документы».

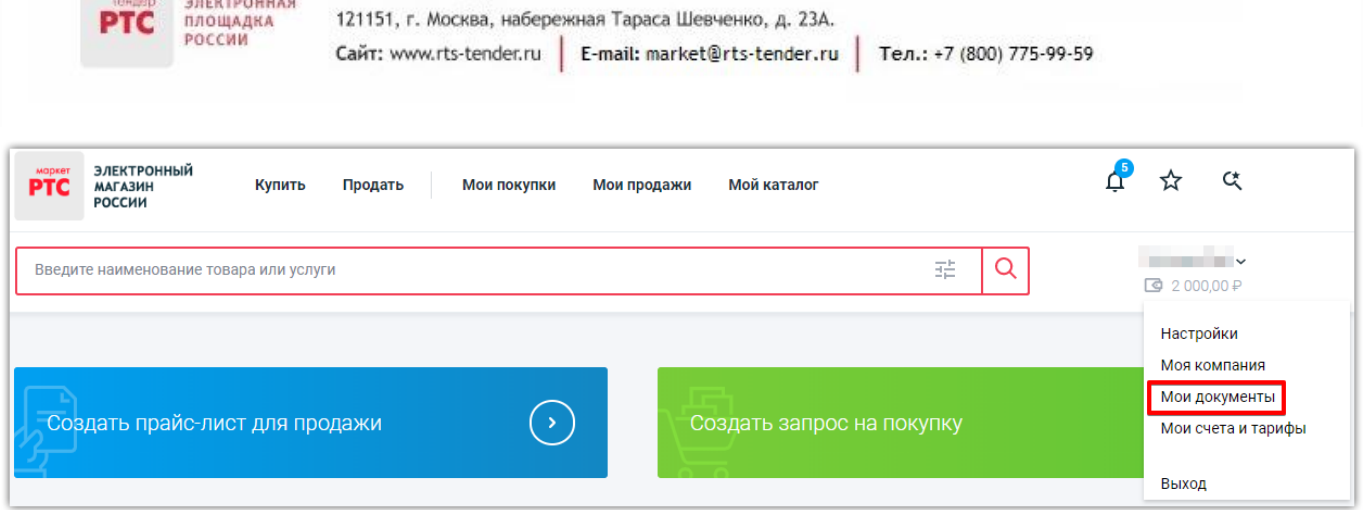

Откроется страница с добавленными в хранилище документов файлами.

Также в данном разделе добавлен функционал по добавлению файлов в хранилище документов – кнопка «Добавить документ».

Просмотр информации о состоянии вашего счета:

— ПОСТР ФОО «РТС-тендер»

- 1. Нажмите на ФИО пользователя в правом верхнем углу;
- 2. В выпадающем списке выберете подраздел «Мои счета и тарифы».

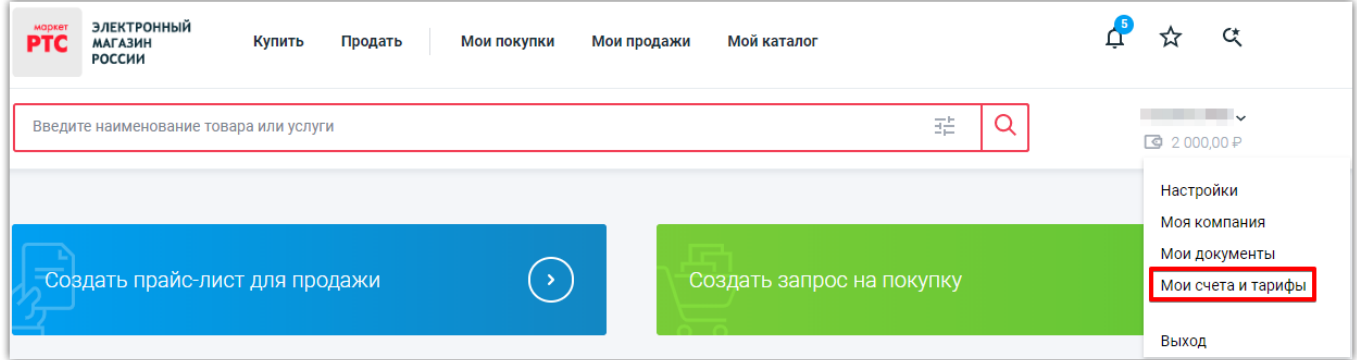

4. Откроется страница с информацией о состояние счета. В данном разделе можно создать бланк для пополнения счета, просмотреть список транзакций и просмотреть документы по отзыву денежных средств.

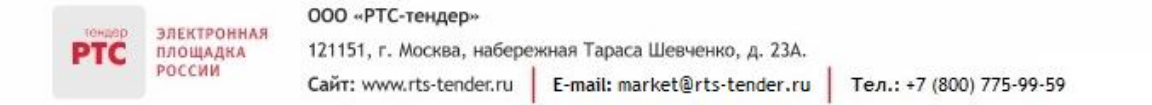

### <span id="page-9-0"></span>8. Редактирование информации об организации

**Для редактирования информации об организации:**

- 1. В правом верхнем углу нажмите на ФИО пользователя;
- 2. В выпадающем списке выберите «Моя компания», нажмите кнопку «Редактировать»;

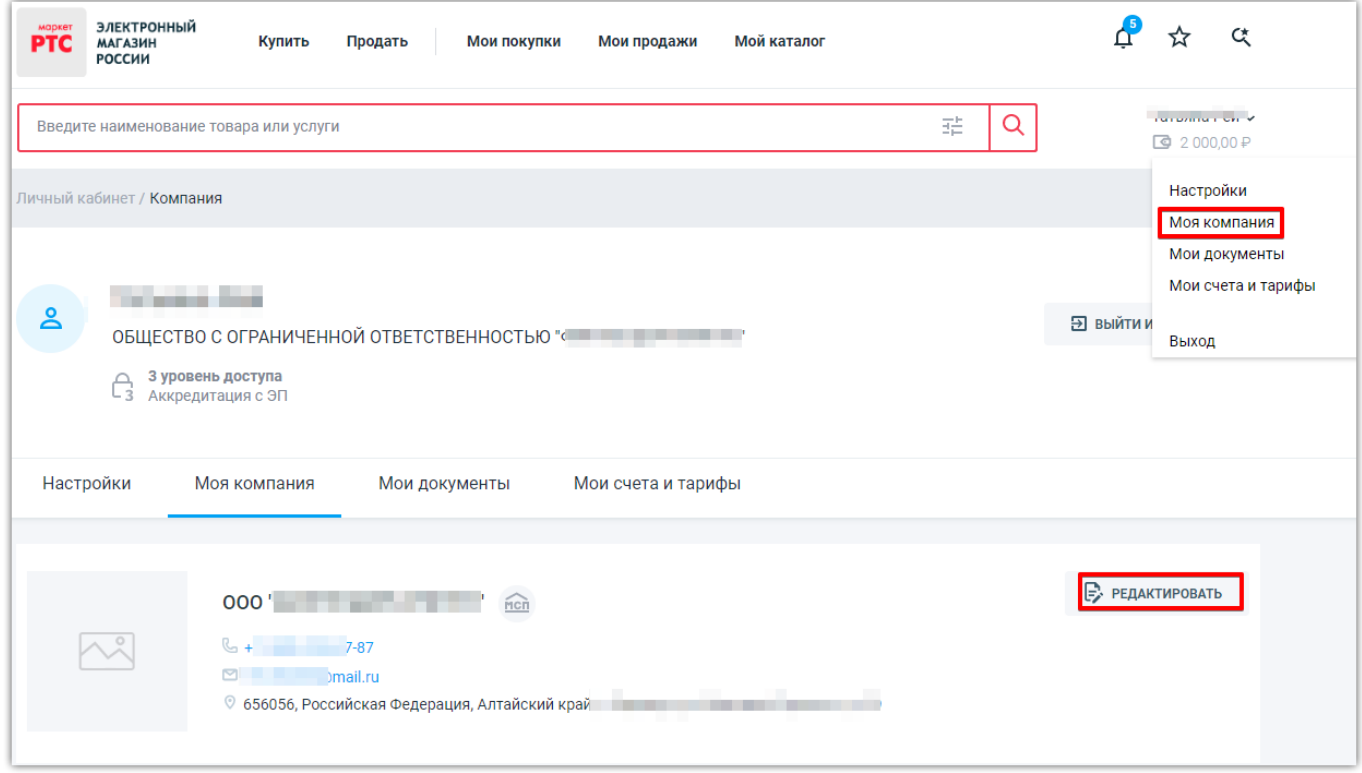

3. Откроется информация об организации, разделенная на 4 основные вкладки «Компания», «Реквизиты», «Контакты», «Маркетинг».

#### 000 «РТС-тендер»

ЭЛЕКТРОННАЯ<br>ПЛОЩАДКА<br>РОССИИ 121151, г. Москва, набережная Тараса Шевченко, д. 23А. **PTC** Сайт: www.rts-tender.ru | E-mail: market@rts-tender.ru | Тел.: +7 (800) 775-99-59

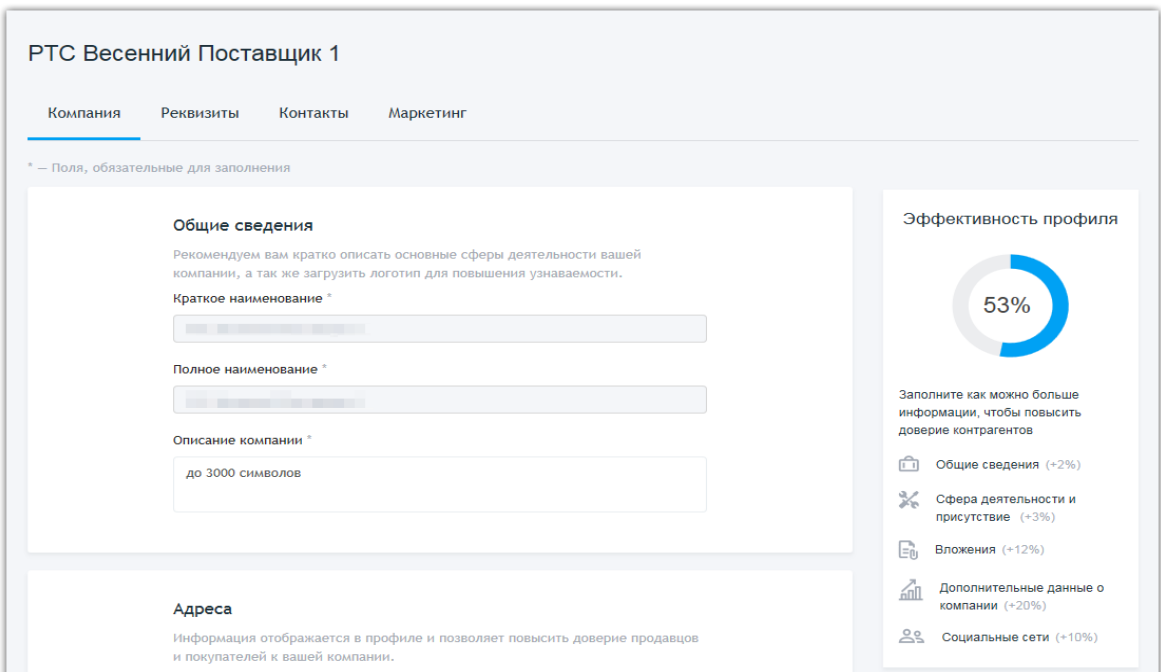

### Порядок редактирования разделов:

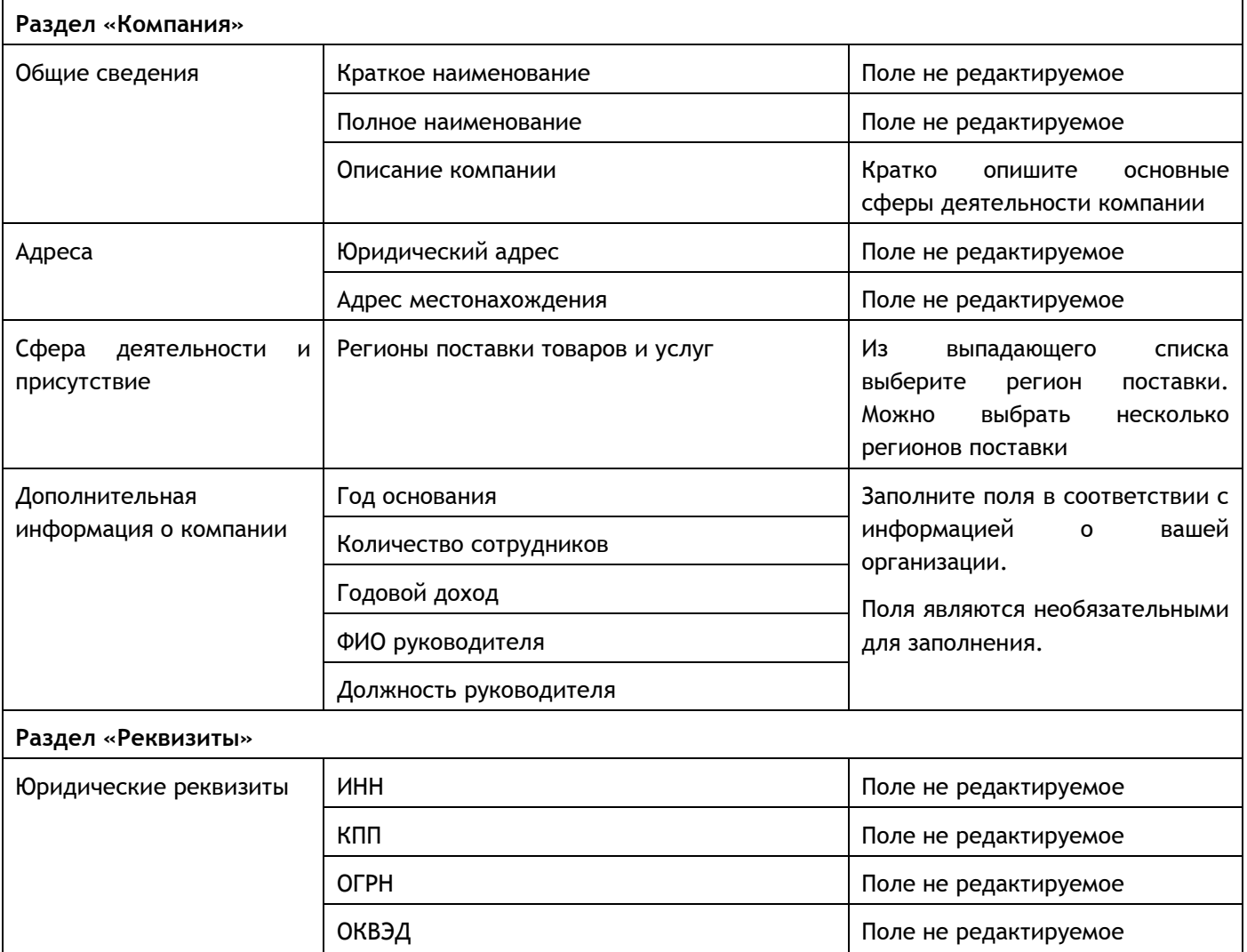

#### 000 «РТС-тендер»

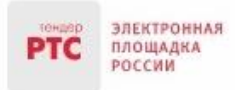

121151, г. Москва, набережная Тараса Шевченко, д. 23А.

Сайт: www.rts-tender.ru | E-mail: market@rts-tender.ru | Тел.: +7 (800) 775-99-59

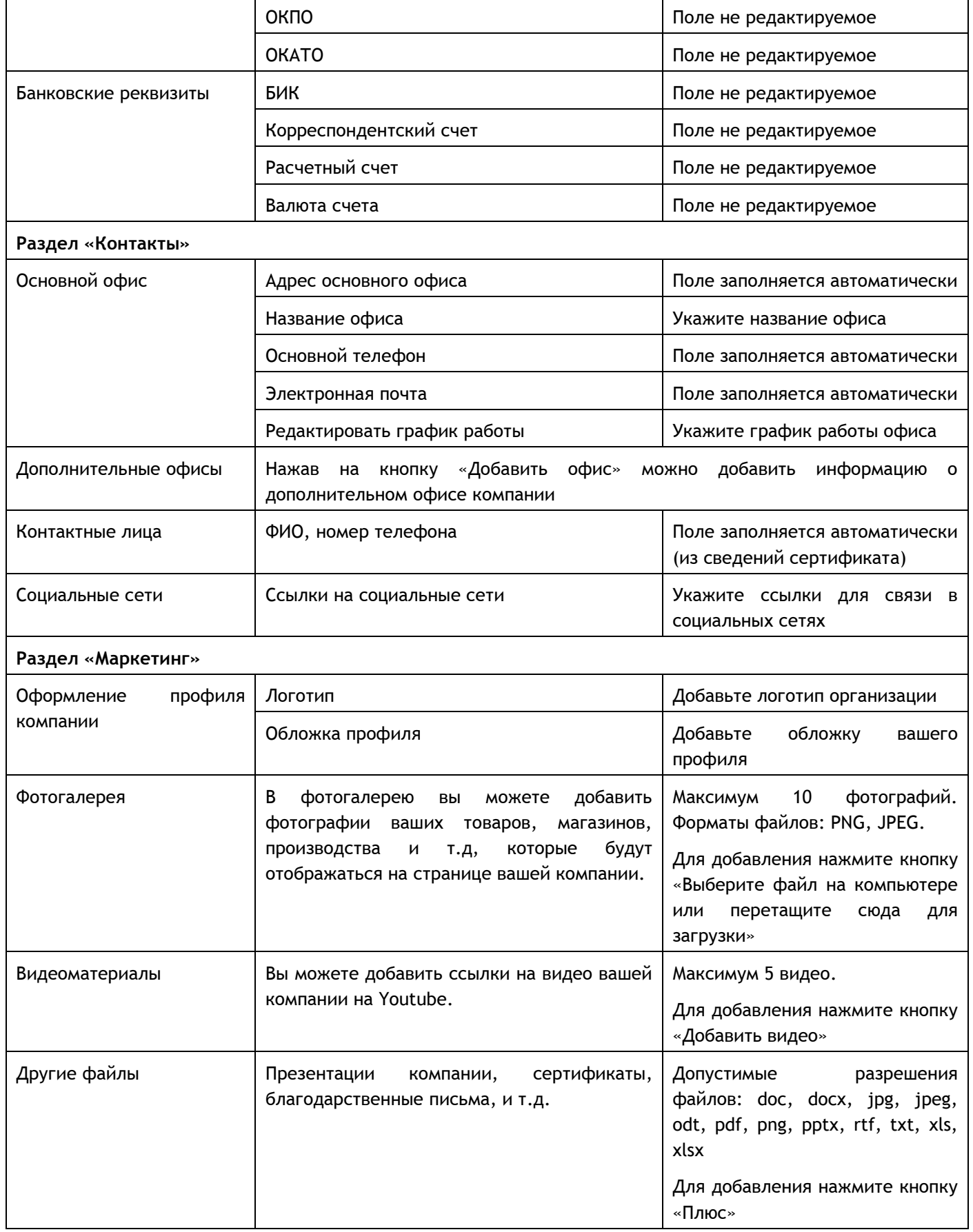

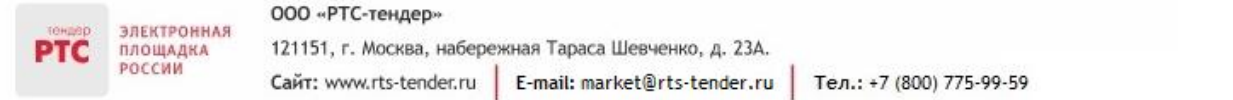

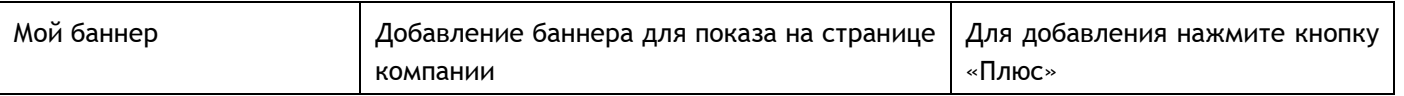

4. Для сохранения введенных изменений нажмите кнопку «Сохранить изменения».

# <span id="page-12-0"></span>8.1. Добавление документов в хранилище файлов

**Для добавления документов в хранилище файлов Личного кабинета:**

1. В правом верхнем углу нажмите на ФИО пользователя;

2. В выпадающем списке выберите «Мои документы»;

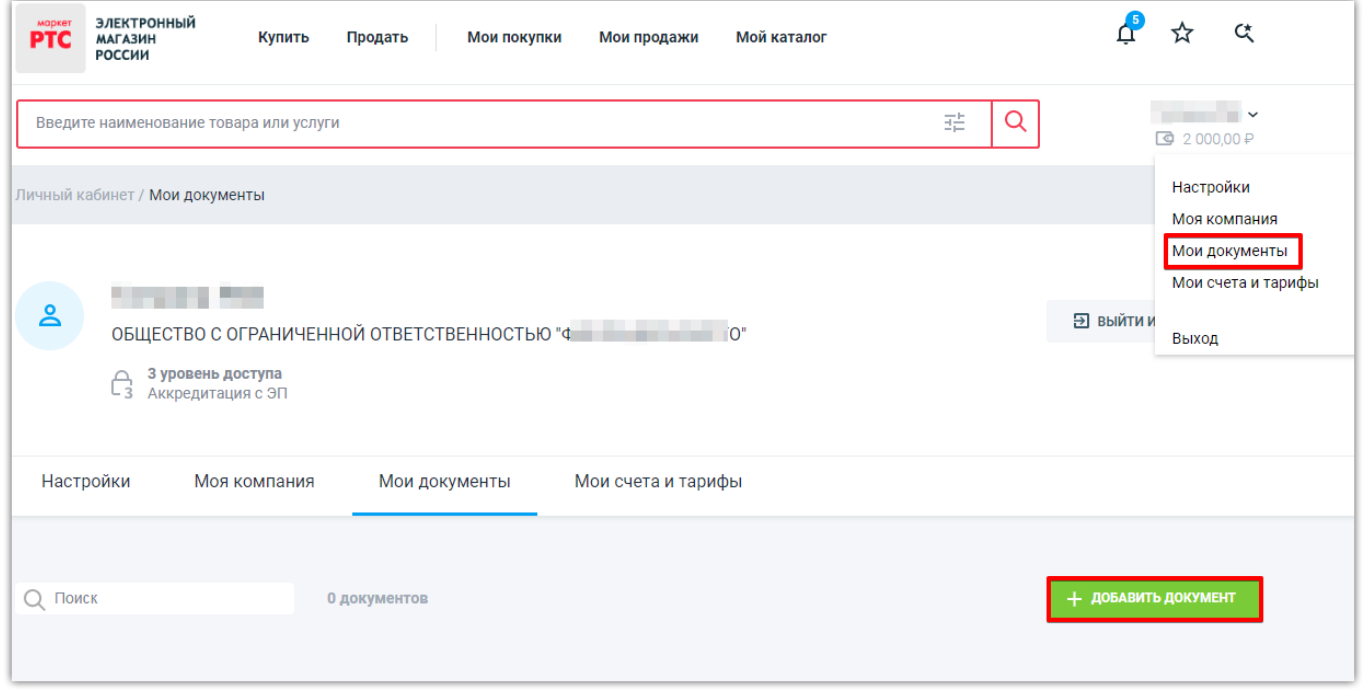

3. Для добавления файла нажмите кнопку «Добавить документ»;

4. Во появившемся окне «Загрузка файлов», нажмите на область «Выберите файл на компьютере или перетащите сюда для загрузки»;

5. Файл отобразится в разделе «Мои документы».

#### **Для скачивания файла из хранилища документов:**

- 1. В правом верхнем углу нажмите на ФИО пользователя;
- 2. В выпадающем списке выберите «Мои документы»;

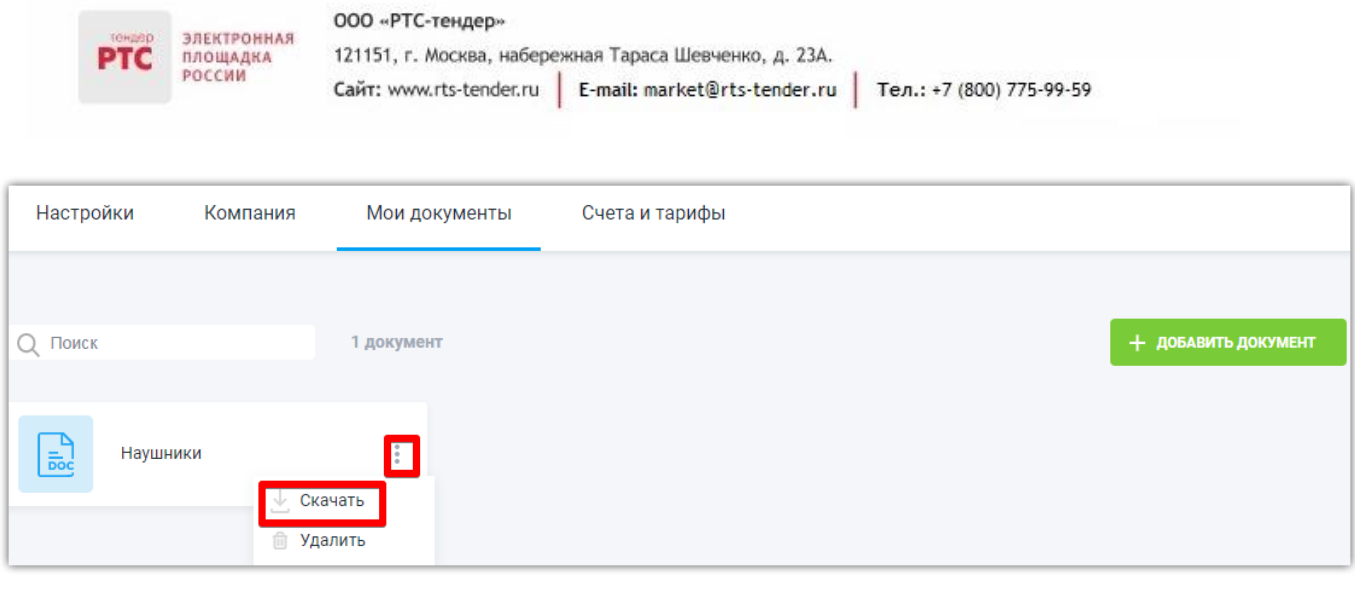

- 3. Напротив необходимого файла нажмите на символ « »
- 4. Из выпадающего списка выберите кнопку «Скачать».

### **Для удаления файла:**

- 1. В правом верхнем углу нажмите на ФИО пользователя;
- 2. В выпадающем списке выберите «Мои документы»;
- 3. Напротив необходимого файла нажмите на символ « »;
- 4. Из выпадающего списка выберите кнопку «Удалить».

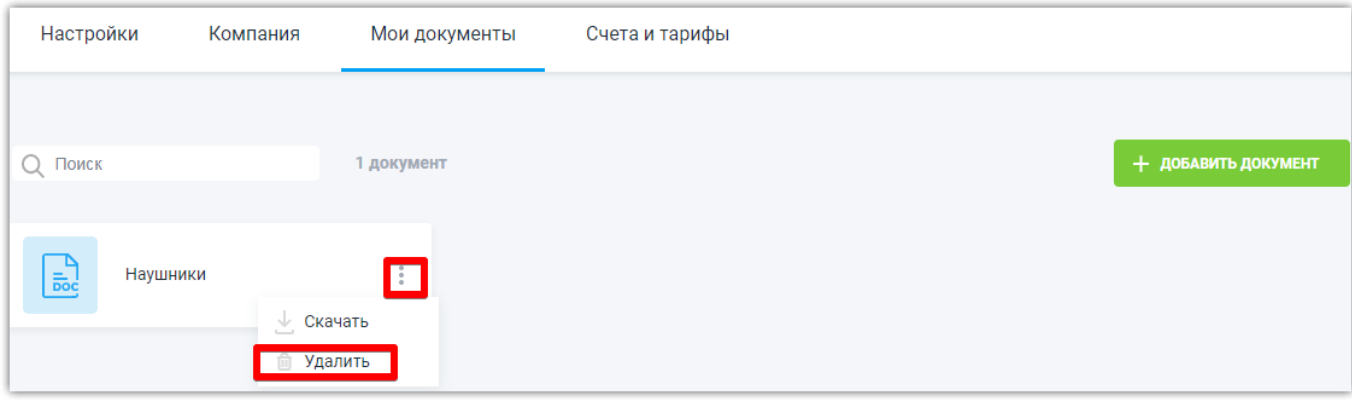